## **Section 4.7** System Reports

The Uponor Configuration Tool (UCT) software (A9090000) includes a feature that allows the user to generate reports for the installation connected to the UCT. These reports can be used for recordkeeping, status verification, and testing documentation. The reporting function can only be used while connected locally to the Network System.

The Network System provides a number of predefined reports, which are outlined later in this section. The user selects the report and the control on which the report will be generated (not all reports can be run on all controls). Reports can be saved to a file if needed.

This section covers the following topics.

- Accessing Network System reports
- Report descriptions

Before proceeding, make sure the following steps are complete:

- $\Box$  All UCT software components are installed (**Section 1.5**).
- $\Box$  The computer is correctly connected to the Network System (**Section 1.6**).

## **Accessing Network Reports**

Refer to the following steps to access Network System reports.

- 1. From the **Main Menu** screen, click on the **General Maintenance** button shown in **Figure 4.7-1** to display the Maintenance screen shown in **Figure 4.7-2**.
- 2. Click on the **Reports** button to display the Reports screen shown in **Figure 4.7-3**.

The Reports screen includes several fields and buttons for setting up and running reports.

**Report Type:** Click on the dropdown arrow to see a list of available reports. Highlight a report name to select that report.

**Device Filter:** Click on the dropdown arrow to see a list of controls available and currently communicating with the Router Main Control (RTR) (A9011000). Highlight a control name to run the selected report on that control. Refer to the **Report Descriptions** section on the following page to verify the control supports the selected report.

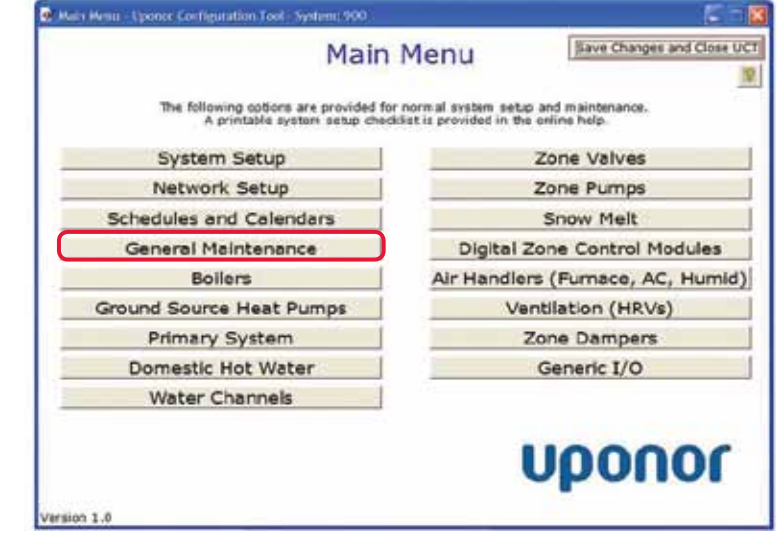

**Figure 4.7-1: Main Menu Screen**

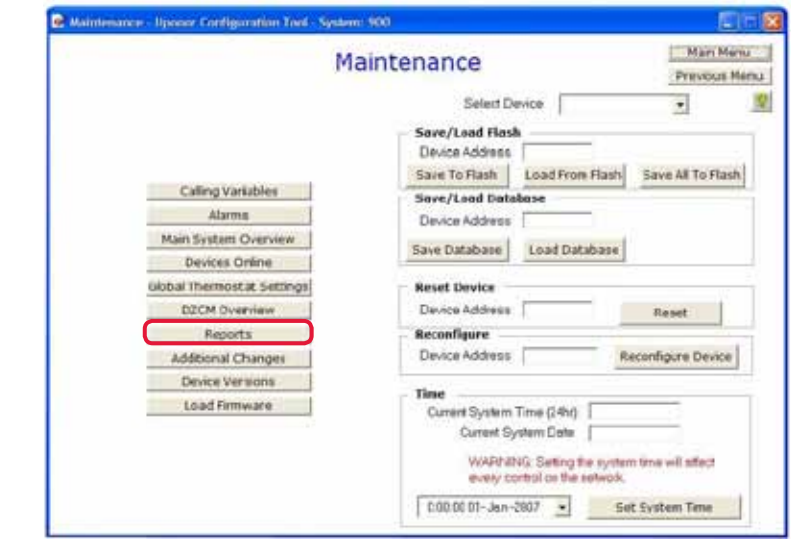

**Figure 4.7-2: Maintenance Screen**

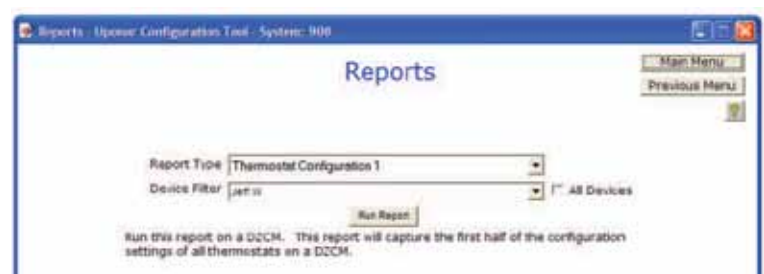

**Figure 4.7-3: Reports Screen**

**All Devices:** This checkbox can be used if more than one DZCM exists in the system. Rather than running a report for each DZCM, check this box to report information for all DZCMs. When this box is checked, the Device Filter window will be gray and unavailable for selection.

**Run Report:** Click on this button to compile the report based on the selections. A new window will open to display the report; the window will include buttons that allow the user to save or print the report.

**Note:** The message area under the Run Report button guides the user to which controls can run the selected report. If the report and control type do not match, the report will not run, and a new window will display.

## **Report Descriptions**

**Table 4.7-1** provides the following information.

- Available reports
- Information included in the report
- Control(s) on which the report can be run

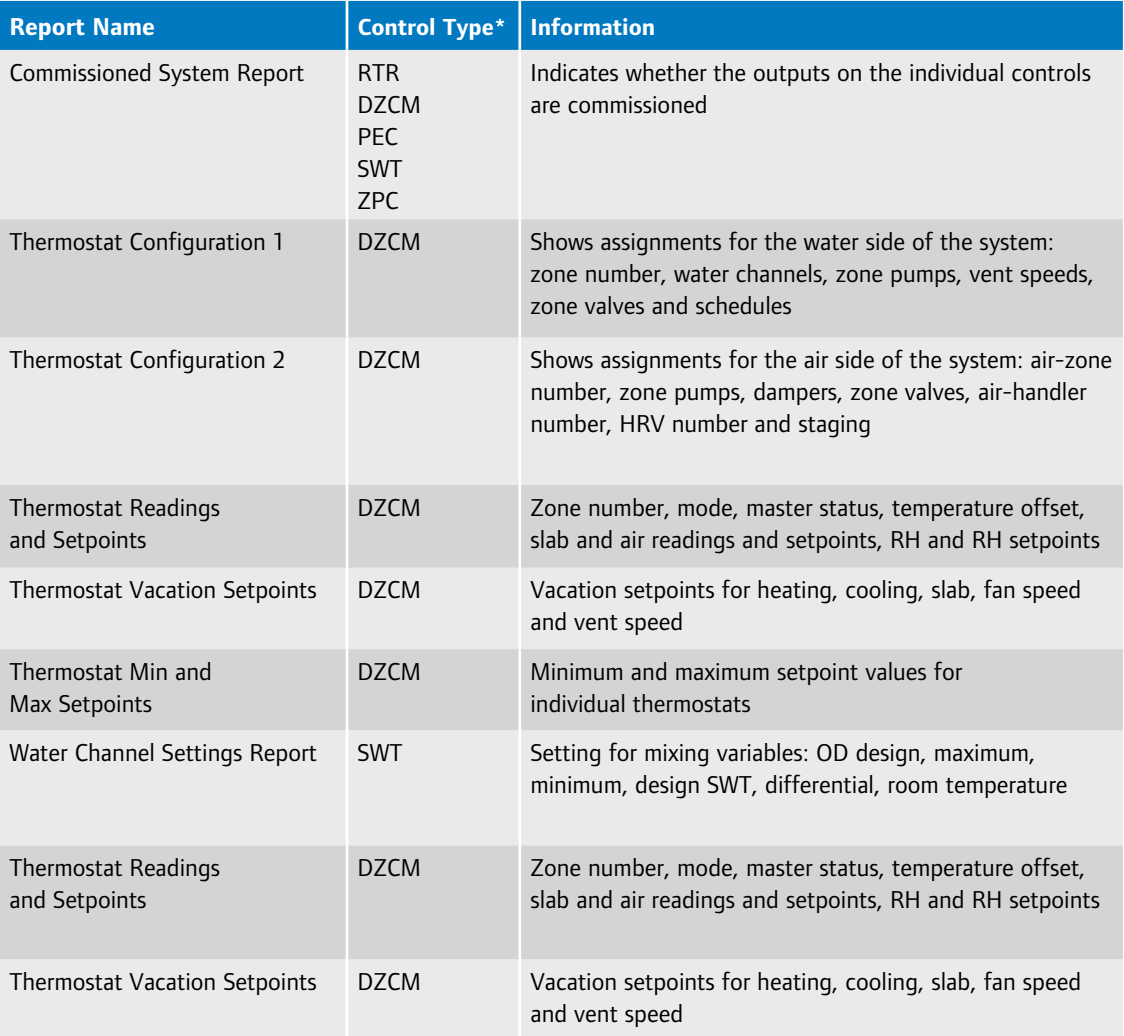

## **Table 4.7-1: Network System Reports**

\*Control Acronyms: RTR = Router Main Control (A9011000) DZCM = Digital Zone Control Module (A9011500) PEC = Primary Equipment Control (A9012000) SWT = Supply Water Temperature Control (A9013000) ZPC = Zone Pump Control (A9014000)